## CHAPTER-1 COMPUTER LANGUAGE

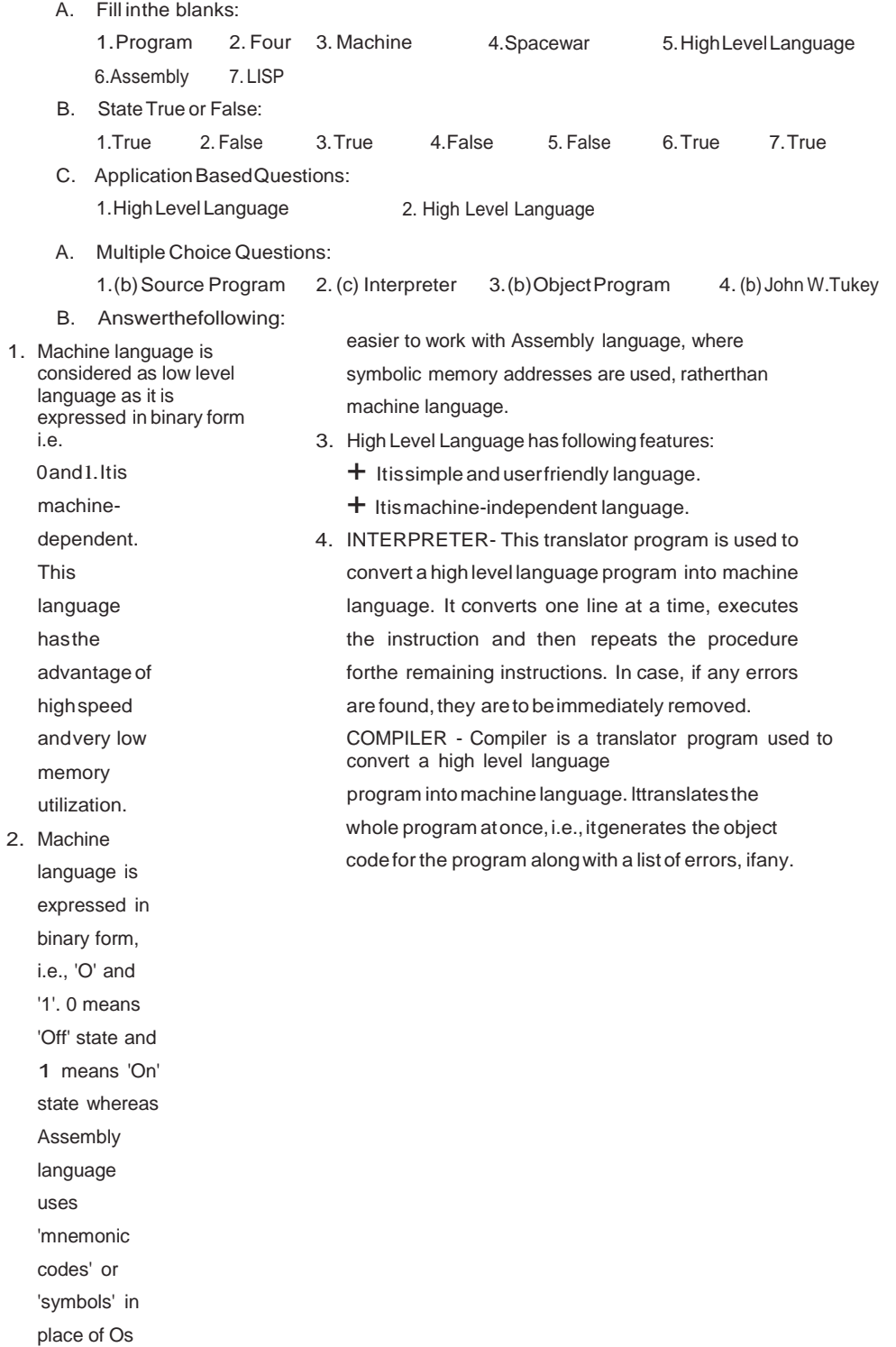

and ls.It is

## CHAPTER-3 USING MAIL MERGE

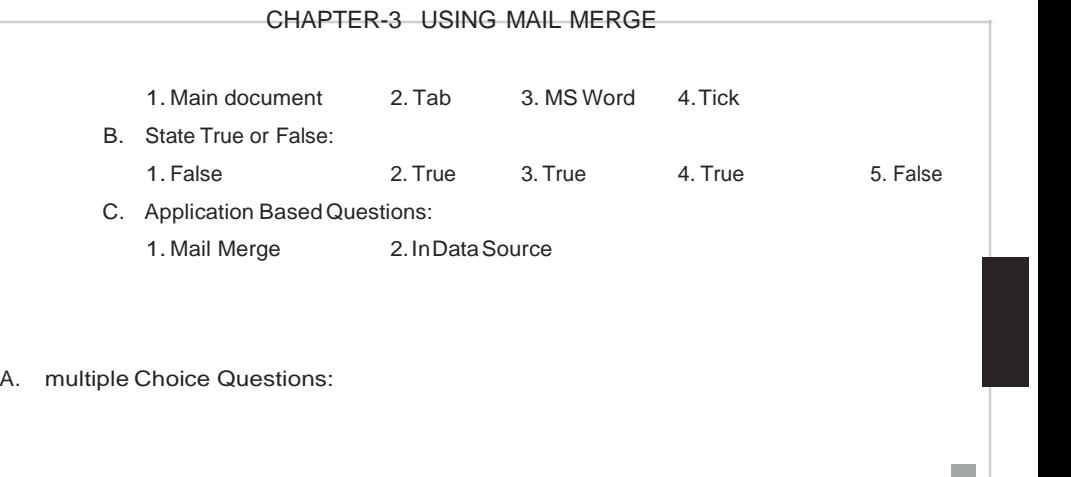

- - 1.(b) Record 2. (b) Merge Field 3. (c) Type a new list
- B. Answer in one word or one sentence:
	- 1. Data Source 2. Mailings Tab 3. Finish & Merge button
	- 4. New Address List
- C. Answer the following:
	- 1. Mail Merge feature is used to combine a data source with the main document. It saves our time and energy to send letters at multiple e-mail addresses.
	- 2. Two documents: (1)DataSource (2) Main Document
	- 3. Data source consists of mailing list, for example, Name, Address, City, Pin, Telephone Number, etc. The data is organized intabular form along with the field names.
	- 4. Main Document contains the text thatwe wish to send to allthe recipients.
	- 5. To create a new mailing list follow these steps:
		- + Select Type <sup>a</sup> new list radio button under Select recipients section and click on Create option.
		- $+$  The New Address List dialog box will appear on the screen. Click the Customize Columnsbutton.
		- $+$  Now enter data in the respective fields and click the New Entry button.